## **Corporate Account Registration**

1. Navigate to https://investor.boardroomlimited.com/ and click "Register"

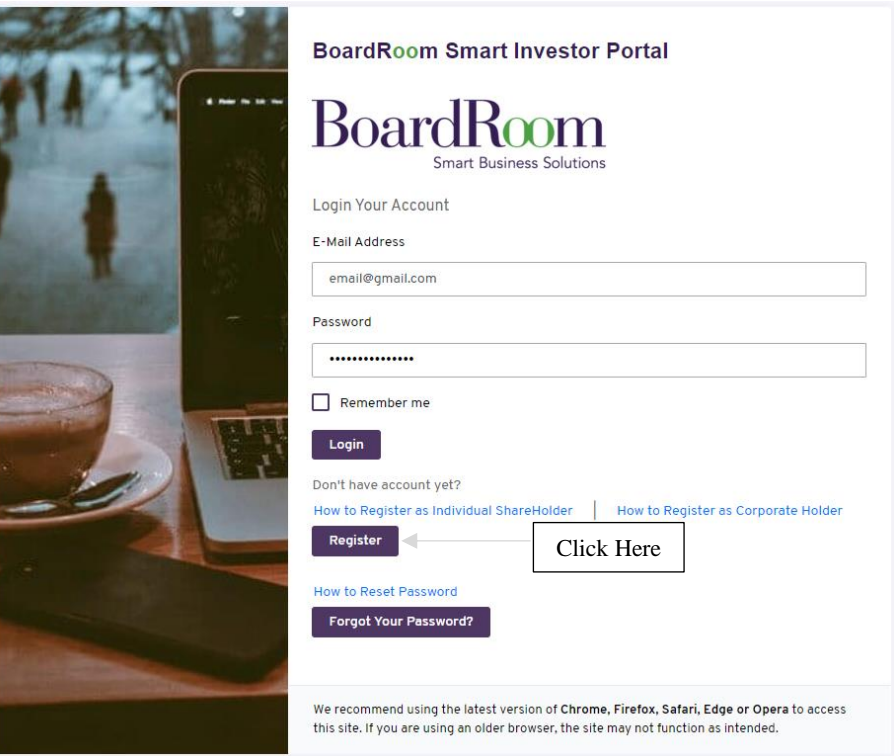

2. Click "Select" below Malaysia flag

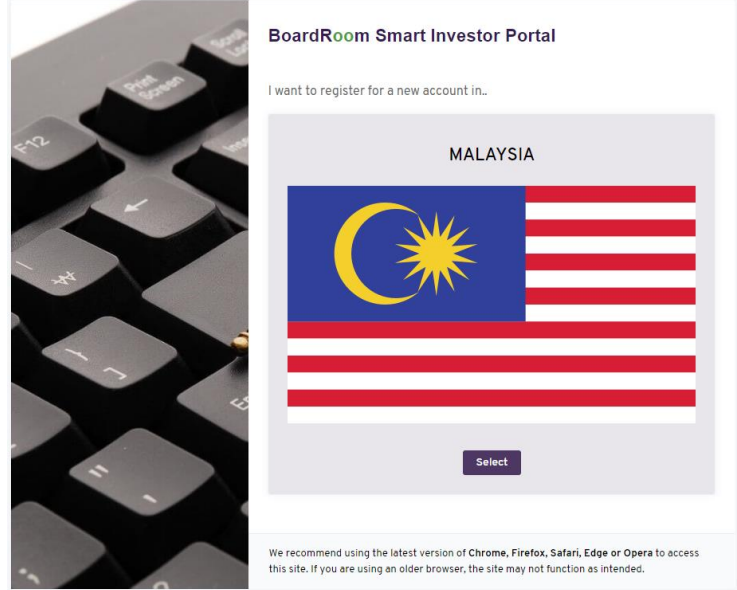

3. Choose to" Sign Up As Corporate" in Account type if you are nominees or corporate holder and Enter your information and upload identification document then click "Sign up"

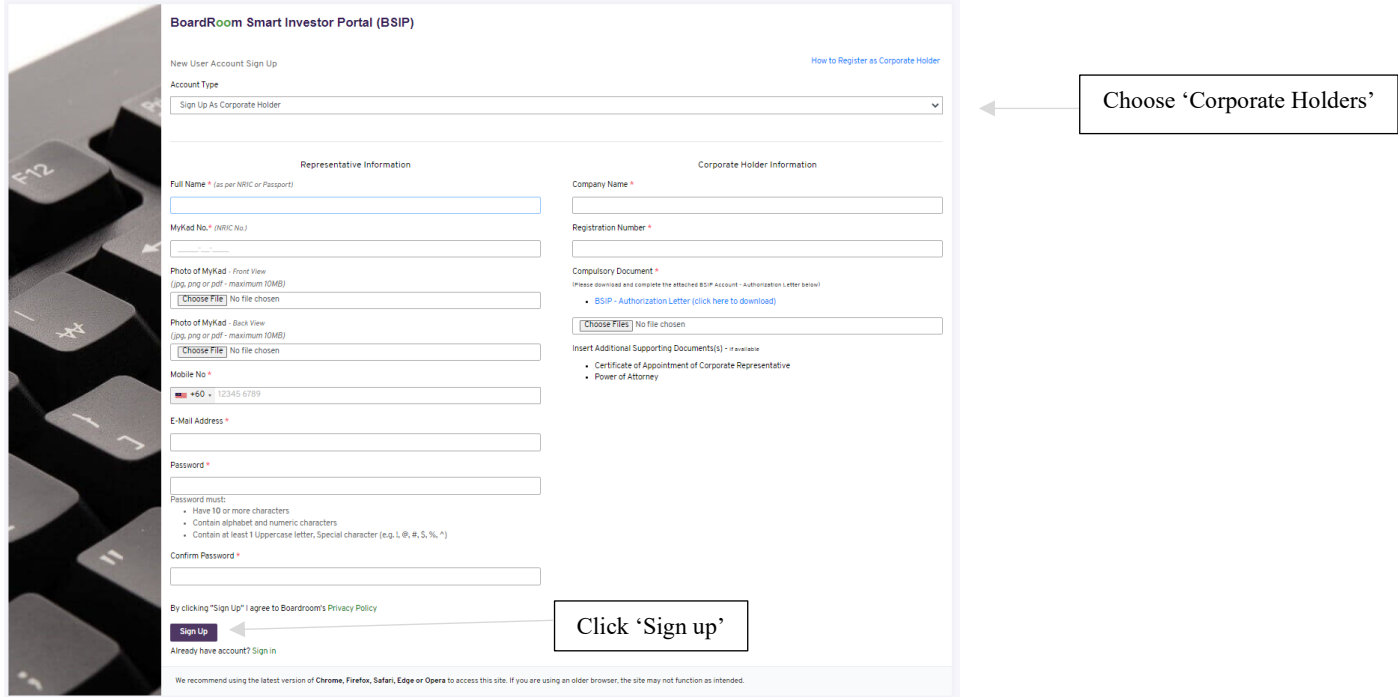

4. Upon register, you will receive and email for verification and redirected to this page. If email is not received, click request another. Do check both your inbox and spam.

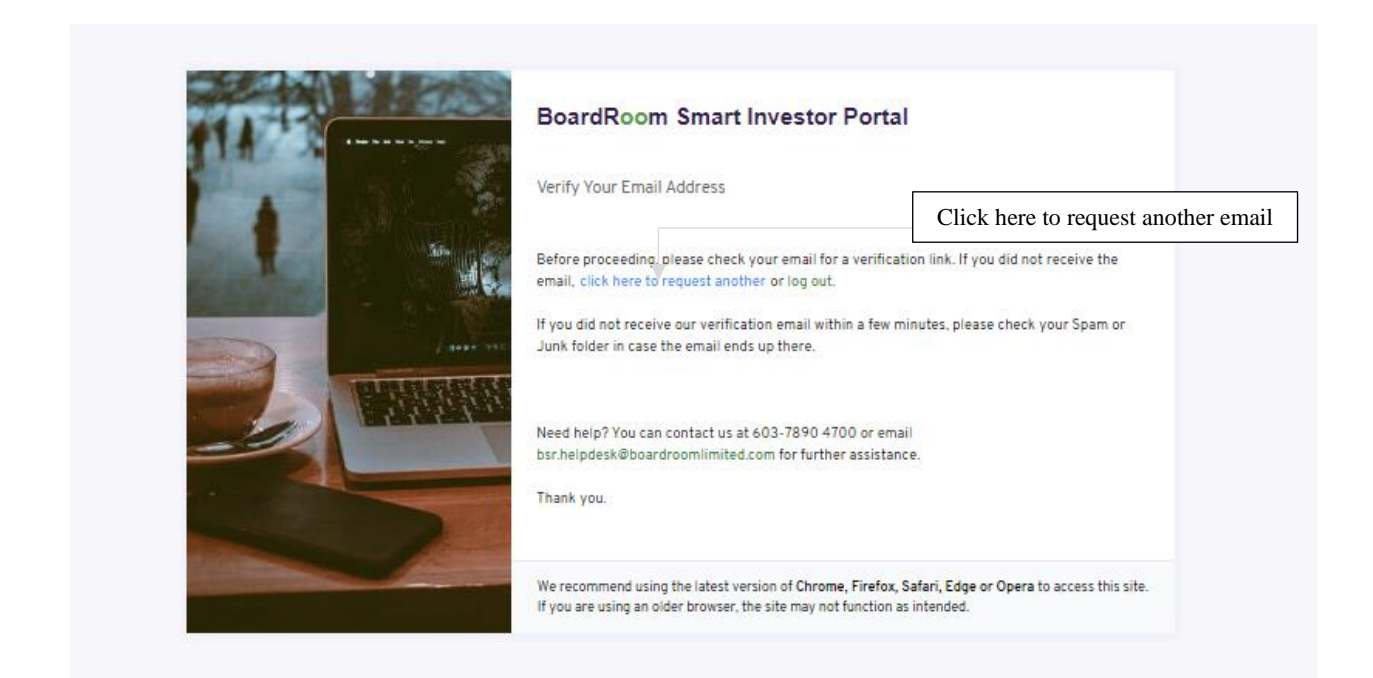

5. Check your email for the below notification. Click "Verify email address".

![](_page_2_Picture_1.jpeg)

6. You will be redirected to verify your mobile no. Check if you have the correct mobile number, then request OTP code to proceed.

![](_page_2_Picture_38.jpeg)

7. Enter you OTP number and click "Enter".

**BoardRoom Smart Investor Portal** 

![](_page_3_Picture_1.jpeg)

8. You had successfully verified your account. Wait for approval from administration. In the meantime, you may edit your profile to update your information.

![](_page_3_Picture_45.jpeg)

9. You will receive an email as below after your account had been approved.

Congratulation! Your account has been approved [Inbox x] BoardRoom Smart Investor MY <donotreply@boardroomlimited.my> **BoardRoom** Please be informed that your Boardroom Smart Investor Portal (BSIP) account has been approved. You may start to use your account now. Kindly login with your email address by clicking here to access the following services: • Registration for Virtual Meeting participation • eProxy Form Lodgement • Other available online services Should you require any further clarification in relation to Boardroom Smart Investor Portal, kindly contact us 603-7890 4700 or email us at bsr.helpdesk@boardroomlimited.com for further assistance. Thank you. Regards, Boardroom Share Registrars Sdn Bhd Registration Number: 199601006647 (378993-D)

10. You can register more than 1 company by clicking "Register As Representative For Corporate Holder "

![](_page_4_Picture_57.jpeg)

## 11. Enter your information and upload identification document then click "Add"

![](_page_5_Picture_23.jpeg)

## 12. You can check the company status here.

![](_page_5_Picture_24.jpeg)